项目一

# 系 统 管 理

## **© 目标引领**

熟练掌握建立、修改、备份和恢复账套等账套管理的操作。

熟练掌握增加操作员,并为操作员设置权限的操作。

#### 情境导入

中原电子科技有限公司属于工业企业,从事产品生产和销售,执行 2007 年新《企业会 计准则》(最新修订)、《会计基础工作规范》和现行财经法规。该公司为增值税一般纳税人, 增值税税率为 16%,城建税税率为 7%,教育费附加征收率为 3%,个人所得税免征额为 5000 元,记账本位币为人民币。该企业计划从 2019 年 1 月 1 日起开始使用计算机与畅捷通 T3 系 统进行会计核算及企业日常业务处理。畅捷通 T3 系统已安装完毕,但还未建立企业账套和 设置拥有权限的操作员。

## 任务一 账套管理

系统管理是为畅捷通 T3 各个子系统提供的公共管理平台,用于对整个系统的公共任务 进行统一的账套管理、操作员管理、系统安全控制等,而所有的系统管理工作都是从注册系 统和建立账套开始的。账套是对存放会计核算对象的所有会计业务数据文件的总称。账套中 包含的文件有会计科目、记账凭证、会计账簿、会计报表等。账套管理主要包括建立、修改、 备份、删除、恢复账套等操作。

#### 一、注册系统

## 学任务描述

以系统管理员admin的身份在"畅捷通T3—企业管理信息化软件行业专版—营改增Plus1

版〖系统管理〗"窗口注册系统。

## ● 基本步骤

步骤 1: 选择"开始"|"所有程序"| "T3—企业管理信息化软件行业专版"| "T3"| "系 统管理"命令,打开"畅捷通 T3—企业管理信息化软件行业专版—营改增 Plus1 版〖系统管 理】"窗口(简称"系统管理"窗口),如图 1-1 所示。

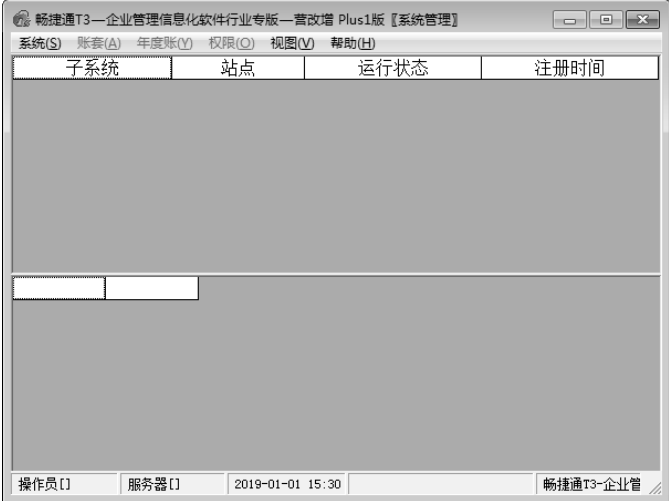

图 1-1

步骤 2: 单击"系统"菜单,选择"注册"命令,打开"注册〖控制台〗"对话框,在"用 户名"文本框中输入系统管理员用户"admin",密码为空,如图 1-2 所示。

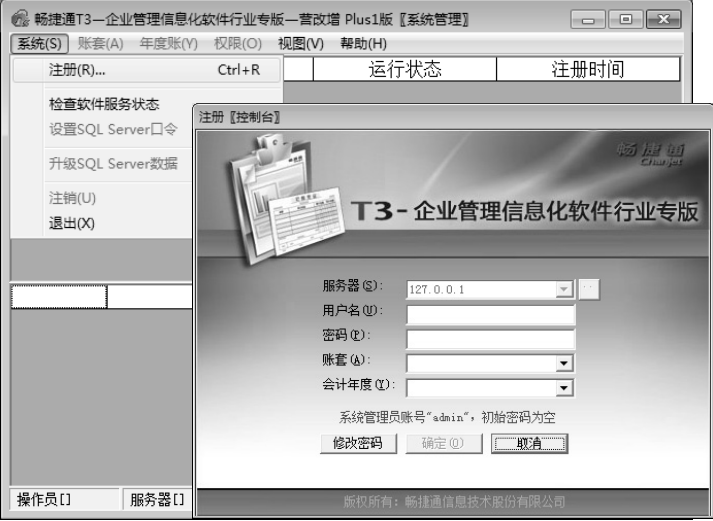

图 1-2

步骤 3: 单击"确定"按钮, 激活"账套"和"权限"菜单。

#### 划小贴士

- 只有以系统管理员(admin)和账套主管的身份才能注册登录系统,打开系统管理窗口。
- y 系统管理员负责整个系统的维护工作,以其身份注册登录,可以进行账套管理(包括 账套的建立、备份和恢复等操作),以及操作员及其权限的设置等操作。
- y 账套主管负责所选账套的维护工作。

#### 二、建立账套

## 学任务描述

中原电子科技有限公司的相关信息如下: 简称中原电子, 位于郑州市宏图路 316 号, 法 人代表高超,邮编 455000, 电话与传真均为 0371-33337777, E-mail:zydzkj@126.com, 企业 纳税识别号为 914100067838562031,于 2019 年 1 月开始使用计算机与畅捷通 T3 系统进行会 计核算及企业日常业务处理,账套号为333,账套名称为"中原电子"。

该公司客户、供应商需分类管理,企业有外币业务,业务流程均使用标准流程。

基本信息编码方案是:科目编码级次为 42222;客户分类编码级次为 122;供应商分类 编码级次为 122;地区分类编码级次为 122;部门编码级次为 122;其余信息编码方案按系统 默认设置。数据精度采用系统默认设置。333 账套暂时只需要启用总账系统。

#### ₩ 基本步骤

步骤 1: 在畅捷通 T3 的系统管理窗口, 以 admin 的身份登录系统后, 选择 "账套"| "建 立"命令,如图 1-3 所示,打开"账套信息"页面。

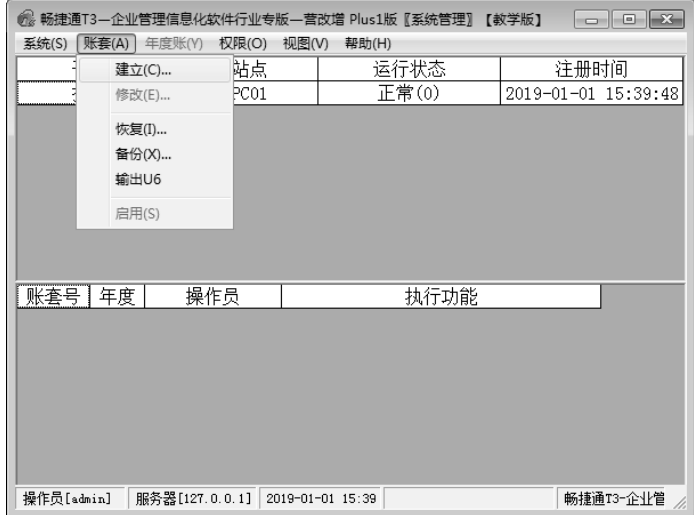

图 1-3

步骤 2:输入账套信息,如图 1-4 所示。

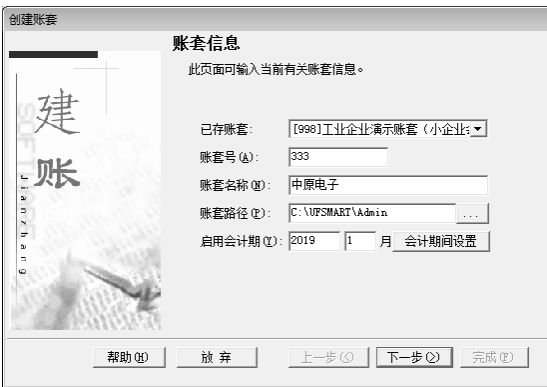

图 1-4

步骤 3: 在如图 1-4 所示的"账套信息"页面中,单击"下一步"按钮,打开"单位信 息"页面,输入单位信息,如图 1-5 所示。

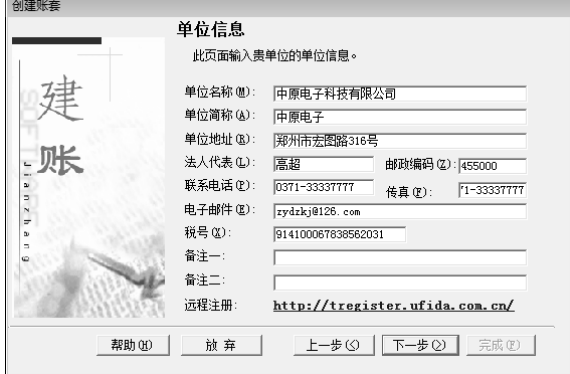

图 1-5

步骤 4: 单击"下一步"按钮,打开"核算类型"页面,单击"行业性质"右侧的下三 角按钮,展开下拉列表,选择"2007年新会计准则"选项,如图 1-6 所示。

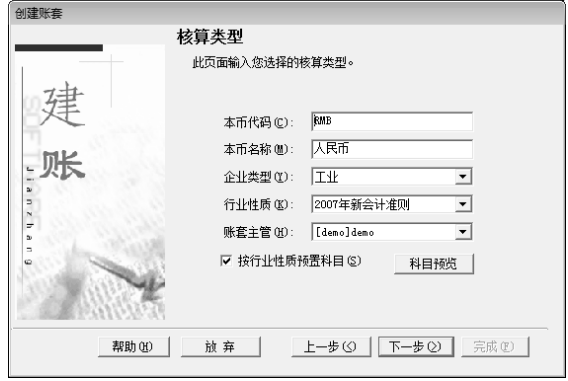

图 1-6

步骤 5: 在如图 1-6 所示的"核算类型"页面中单击"下一步"按钮,打开"基础信息" 页面,根据需要选中各项目之前的复选框,如图 1-7 所示。

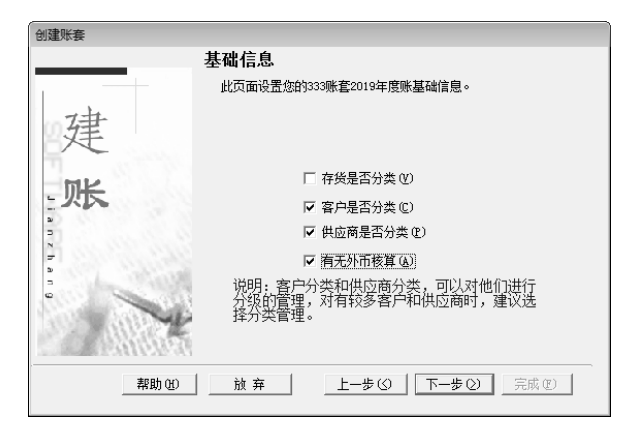

图 1-7

步骤 6: 单击"下一步"按钮,打开"业务流程"页面,采用系统默认的标准流程,单 击"完成"按钮,系统弹出提示框,询问"可以创建账套了么?",如图 1-8 所示。

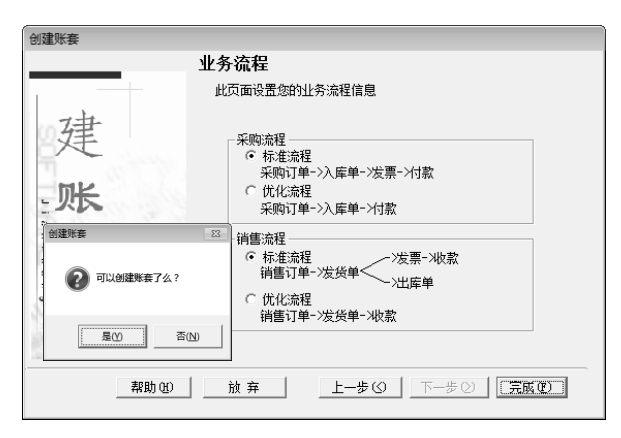

图 1-8

步骤 7: 单击"是"按钮,打开"分类编码方案"对话框。按任务资料要求分别设置科 目、客户分类、部门、地区分类、供应商分类等档案信息的编码级次,如图 1-9 所示。

步骤 8: 单击"确认"按钮,打开"数据精度定义"对话框,采用系统默认的数据,如 图 1-10 所示。

步骤 9: 单击"确认"按钮,系统弹出提示框,告知"创建账套{中原电子:[333]}成 功。",如图 1-11 所示。

步骤 10:单击"确定"按钮,系统再次弹出提示框,询问"是否立即启用账套",如 图 1-12 所示。

步骤 11: 单击"是"按钮, 打开"系统启用"对话框。在该对话框中选中系统编码"GL" 前的复选框,系统弹出"日历"对话框,将日期设置为 2019 年 1 月 1 日, 如图 1-13 所示。

| 分类编码方案                          |                |      |        |             |                |                |                |                |     |                   |    |              |     | $\boxed{\Xi}$ |
|---------------------------------|----------------|------|--------|-------------|----------------|----------------|----------------|----------------|-----|-------------------|----|--------------|-----|---------------|
| 项目                              | 最大级数           | 最大长度 | 单级最大长度 | <b>最大分类</b> |                | 第1条            |                | 第3条            | 第5级 | 第第第<br>678<br>级级级 |    |              | 第9级 |               |
| 科目编码级次                          | 9              | 15   | 9      | 是           | $\overline{4}$ | $\mathbf{2}$   | $\overline{c}$ | 2              | 2   |                   |    |              |     |               |
| 客户分类编码级次                        | 5              | 12   | 9      | 是           | 1              | $\overline{2}$ | 2              |                |     |                   |    |              |     |               |
| 部门编码级次                          | 5              | 12   | 9      | 是           | 1              | $\mathbf{2}$   | $\overline{c}$ |                |     |                   |    |              |     |               |
| 地区分类编码级次                        | 5              | 12   | 9      | 是           | 1              | 2              | $\overline{2}$ |                |     |                   |    |              |     |               |
| 存货分类编码级次                        | $^{\rm 8}$     | 12   | 9      | 否           | $\mathbf{2}$   | $\overline{c}$ | $\overline{2}$ | $\overline{c}$ | 3   |                   |    |              |     |               |
| 货位编码级次                          | 8              | 20   | 9      | 是           | $\mathbf{1}$   |                | 1              | 1              | 1   | $\mathbf{1}$      | -1 | $\mathbf{1}$ |     |               |
| 收发类别编码级次                        | 3              | 5    | 5      | 是           | 1              |                | 1              |                |     |                   |    |              |     |               |
| 结算方式编码级次                        | $\overline{2}$ | 3    | 3      | 是           | 1              | 2              |                |                |     |                   |    |              |     |               |
| 供应商分类编码级次                       | 5              | 12   | 9      | 是           |                | $\mathbf{2}$   | 2              |                |     |                   |    |              |     |               |
| 说明: 背景色为灰色的, 用户不能调整。<br>帮助<br>? |                |      |        |             |                |                | 确认             |                |     | x                 |    | 取消           |     |               |

图 1-9 图 1-10

步骤 12: 单击"确定"按钮,系统弹出提示框,如图 1-14 所示,单击"是"按钮,则 "总账"系统完成启用,如图 1-15 所示。

步骤 13:单击"退出"按钮,关闭"系统启用"对话框。

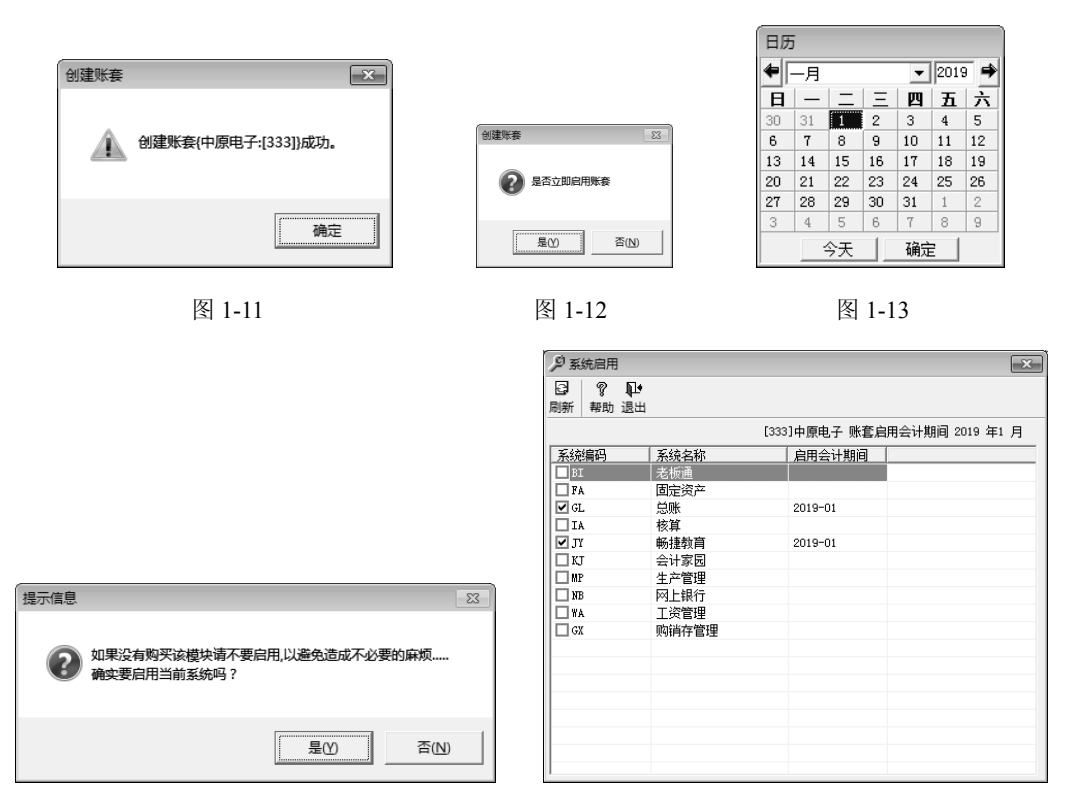

图 1-14 图 1-15

## 划小贴士

y 只有系统管理员才有权限创建账套。

- y 账套号必须输入且唯一。
- y 启用会计期不能在计算机系统日期之后。
- y 企业类型、行业性质必须从下拉列表中选择输入。

#### 三、修改账套

# 学任务描述

中原电子科技有限公司需要对存货进行分类,但在建立账套时因疏忽没有选中"存货是 否分类"前的复选框。存货分类编码级次为 2222。以账套主管 demo(密码也为 demo)的身 份登录系统对账套进行修改。

#### ■ 基本步骤

步骤 1: 在"注册〖控制台〗"对话框中, 以账套主管 demo 的身份登录, 如图 1-16 所示。

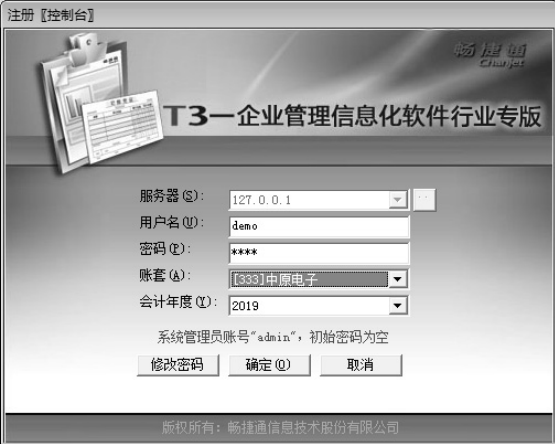

图 1-16

步骤 2: 选择"账套"| "修改"命令, 打开"账套信息"页面, 如图 1-17 所示。

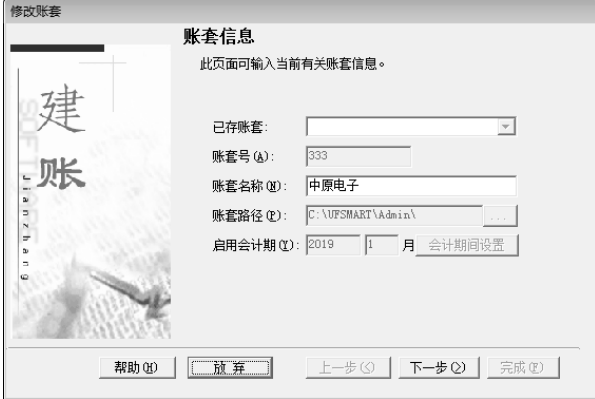

图 1-17

步骤 3: 单击"下一步"按钮,打开"单位信息"页面;再单击"下一步"按钮,打开 "核算类型"页面;最后单击"下一步"按钮,打开"基础信息"页面。

步骤 4: 选中"存货是否分类"前的复选框,单击"完成"按钮,系统弹出提示框,询 问"确认修改账套了么?",如图 1-18 所示。

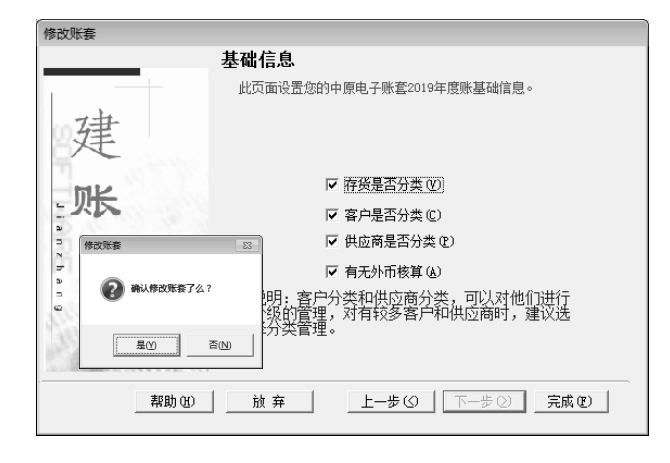

图 1-18

步骤 5:单击"是"按钮,打开"分类编码方案"对话框,修改存货分类编码级次为"2222", 如图 1-19 所示。

步骤 6: 单击"确认"按钮,打开"数据精度定义"对话框,再单击"确认"按钮,系 统再次弹出提示框,告知"修改账套{中原电子: [333]}成功。",如图 1-20 所示。

|                                             | 分类编码方案    |                |      |        |      |                |                |                |                |                |     |     |     | E   |  |
|---------------------------------------------|-----------|----------------|------|--------|------|----------------|----------------|----------------|----------------|----------------|-----|-----|-----|-----|--|
|                                             | 项目        | 最大级数           | 最大长度 | 单级最大长度 | 最后分类 | 第1级            | 第2级            | 第3级            | 第4级            | 第5级            | 第6级 | 第7级 | 第8级 | 第9级 |  |
|                                             | 科目编码级次    | 9              | 15   | 9      | 릁    | $\overline{4}$ | $\mathbf{2}$   | $\overline{2}$ | $\overline{2}$ | $\overline{2}$ |     |     |     |     |  |
|                                             | 客户分类编码级次  | 5              | 12   | 9      | 是    | 1              | 2              | 2              |                |                |     |     |     |     |  |
|                                             | 部门编码级次    | 5              | 12   | 9      | 是    | 1              | $\overline{2}$ | $\overline{2}$ |                |                |     |     |     |     |  |
|                                             | 地区分类编码级次  | 5              | 12   | 9      | 是    | 1              | 2              | 2              |                |                |     |     |     |     |  |
|                                             | 存货分类编码级次  | 8              | 12   | 9      | 是    | $\overline{2}$ | $\overline{c}$ | $\overline{2}$ | $\overline{2}$ |                |     |     |     |     |  |
|                                             | 货位编码级次    | 8              | 20   | 9      | 是    | 1              | $\mathbf{1}$   | 1              | 1              | 1              | 1   | 1   | 1   |     |  |
|                                             | 收发类别编码级次  | 3              | 5    | 5      | 是    | $\mathbf{1}$   | $\mathbf{1}$   | $\mathbf{1}$   |                |                |     |     |     |     |  |
|                                             | 结算方式编码级次  | $\overline{2}$ | 3    | 3      | 是    | 1              | 2              |                |                |                |     |     |     |     |  |
|                                             | 供应商分类编码级次 | 5              | 12   | 9      | 是    | 1              | $\overline{2}$ | $\overline{2}$ |                |                |     |     |     |     |  |
| 说明: 背景色为灰色的, 用户不能调整。<br>帮助<br>确认<br>取消<br>3 |           |                |      |        |      |                |                |                |                |                |     |     |     |     |  |

图 1-19 图 1-20

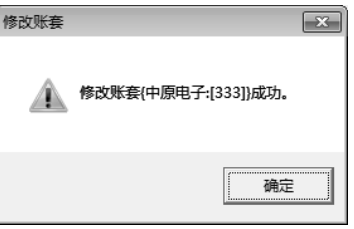

步骤 7: 单击"确定"按钮, 完成账套修改。

#### 划小贴士

- y 只有账套主管才有权限修改账套。
- 建立完账套后, 想检查账套信息是否正确, 也可选择"修改账套"命令进行操作。

 $\overline{\phantom{a}}$ 

## 四、启用系统

## 学任务描述

中原电子科技有限公司在建立账套时已经由系统管理员 admin 启用了总账管理系统,现 以系统预置的操作员 demo(建立账套时临时指定为账套主管)的身份启用老板通模块。

■ 基本步骤

步骤 1: 在"系统管理"窗口, 打开"注册〖控制台〗"对话框, 以账套主管 demo 的身 份登录后,选择"账套"|"启用"命令,打开"系统启用"对话框,如图 1-21 所示。

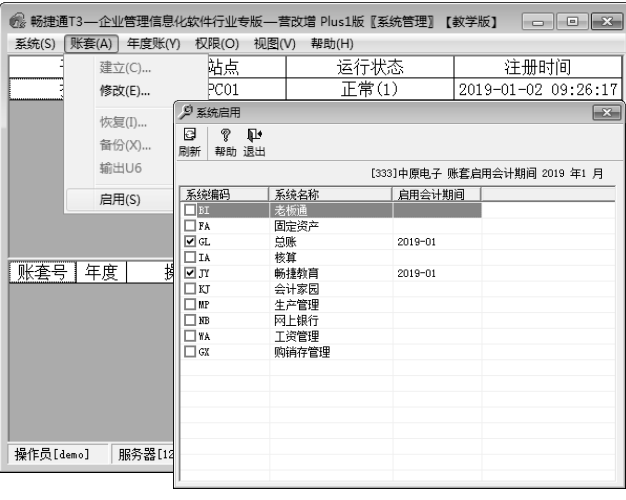

图 1-21

步骤 2: 选中系统编码"BI"前的复选框, 打开"日历"对话框, 设置为 2019 年 1 月 1 日,如图 1-22 所示。

步骤 3: 单击"确定"按钮,系统弹出提示框,告知注意事项,并询问"确实要启用当 前系统吗?",如图 1-23 所示,

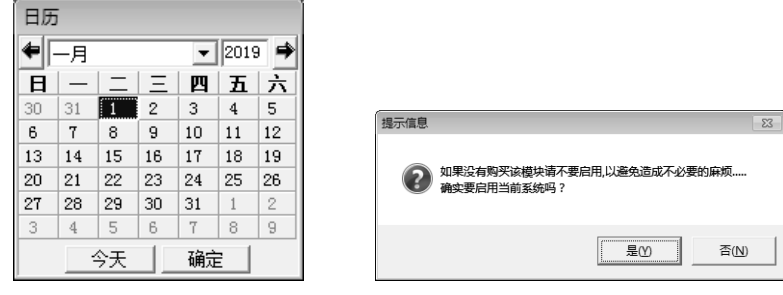

图 1-22 图 1-23

步骤 4: 单击"是"按钮, 则"老板通"模块完成启用, 如图 1-24 所示。

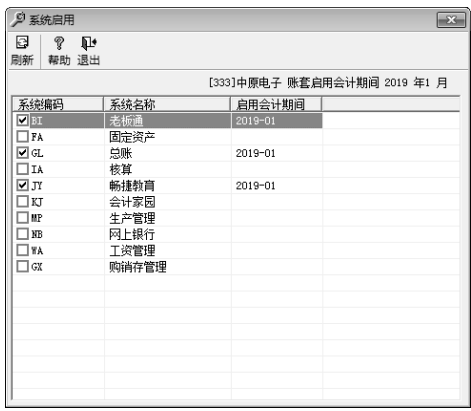

图 1-24

# 影小贴士

- 系统的启用方式有两种: 一是在建立账套时由 admin 直接启用, 如本案例"总账"的 启用;二是建立账套后,由账套主管启用。
- 各系统的启用期间均必须大于或等于建立账套时设置的"启用会计期"。

### 五、备份账套

## 学任务描述

以系统管理员 admin 的身份将中原电子科技有限公司的账套备份在"e:\中原电子\系统管 理\任务一"文件夹中。

#### ■ 基本步骤

步骤 1: 以系统管理员 admin 的身份登录系统, 在"系统管理"窗口选择"账套"|"备 份"命令,打开"账套输出"对话框;单击"账套号"右侧的下三角按钮展开下拉列表,选 中要备份的"[333]中原电子",如图 1-25 所示。

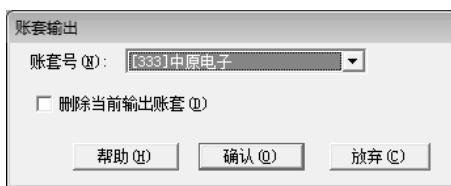

图 1-25

步骤 2: 单击"确认"按钮,经过"复制进程"和"压缩进程"后,系统打开"选择备 份目标:"对话框,选择指定的路径,如图 1-26 所示。

步骤 3: 单击"确认"按钮,系统弹出提示框,告知"硬盘备份完毕!",如图 1-27 所示。

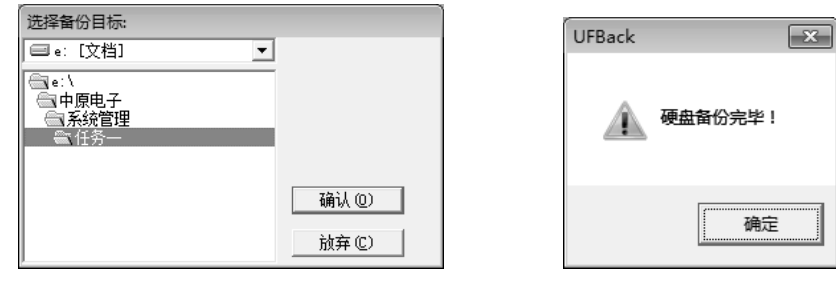

图 1-26 图 1-27

步骤 4: 单击"确定"按钮完成操作。

## 划小贴士

- y 只有系统管理员才有权限备份(输出)账套。
- 如果选中如图 1-25 所示的"删除当前输出账套"复选框,则可将账套从系统中删除。

## 六、恢复账套

## 学任务描述

以系统管理员 admin 的身份,将已备份在"e:\中原电子\系统管理\任务一"文件夹中的 中原电子科技有限公司的账套"[333]中原电子"恢复到系统中。

#### ■ 基本步骤

步骤 1: 以系统管理员 admin 的身份登录"系统管理",选择"账套"| "恢复"命令, 打 开"恢复账套数据"对话框,选择"e:\中原电子\系统管理\任务一"文件夹中的文件 "UF2KAct", 如图 1-28 所示。

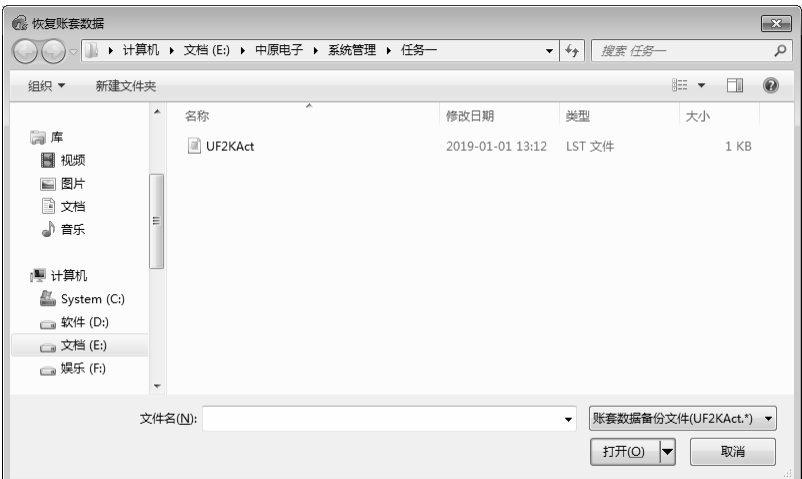

图 1-28

步骤 2: 单击"打开"按钮,经过恢复和账套引入后,系统弹出提示框,告知"账套[333] 恢复成功!",如图 1-29 所示。

步骤 3:单击"确定"按钮完成操作。

## 划小贴士

- 只有系统管理员才有权限恢复账套。
- 若将要恢复的账套与系统里已存在的相同编号的账套的 Lst 文件中的 iSvsId 相同, 则 将要恢复的账套会覆盖系统的原有账套,此时系统会弹出如图 1-30 所示的提示框进 行询问;若将要恢复的账套虽与系统里原本已存在的账套的编号相同,但两个账套的 Lst 文件中的 iSysId 并不相同,则被恢复的账套会另外生成一个新的编号恢复到系统 中,此时系统会弹出如图 1-31 所示的提示框进行询问。两种情形的出现与账套名称 和账套内容均无关。

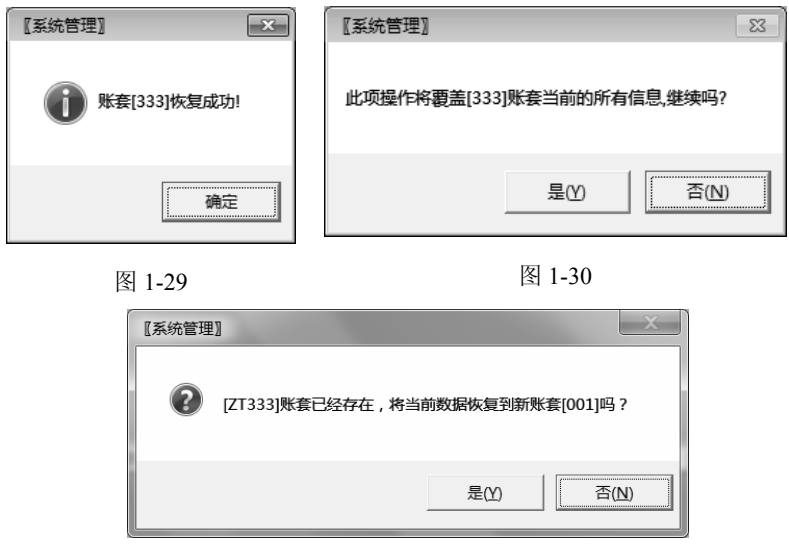

图 1-31

## 任务二 操作员设置

操作员是指有权注册、登录系统,并通过对系统进行操作以实现系统管理、业务处理和 会计核算的用户,畅捷通 T3 的操作员包括系统管理员、账套主管、财务人员、相关业务人 员等。

#### 一、增加操作员

## 学任务描述

中原电子科技有限公司有权使用畅捷通 T3 的操作员及其工作职责见表 1-1, 以系统管理 员 admin 的身份在系统中增加这些操作员。

| 编号   | 姓名 | 部门  | 职务   | 权<br>限                                                                                      | 工作职责                                                             | 口令 |
|------|----|-----|------|---------------------------------------------------------------------------------------------|------------------------------------------------------------------|----|
| zy01 | 山青 | 财务部 | 账套主管 | 拥有账套的全部操作权限                                                                                 | 负责基础档案设置、各子系统初始<br>设置、各类凭证审核、报表编制等,<br>并以 admin 的身份负责系统管理        | 空  |
| zy02 | 水秀 | 财务部 | 会计   | 拥有总账 (出纳签字、审核凭证除<br>外)、项目管理、往来、工资管理、<br>固定资产管理、核算、应收管理、应<br>付管理、采购管理、销售管理、库存<br>管理及公用目录设置权限 | 负责凭证处理(出纳签字、审核凭<br>证除外), 账簿查询、打印, 会计档<br>案资料整理及各个子系统的相关业<br>务处理等 | 亭  |
| zy03 | 云飞 | 财务部 | 出纳   | 拥有总账 (出纳签字) 和现金管理<br>的权限                                                                    | 对收、付款凭证进行出纳签字: 管<br>理现金日记账、银行日记账、资金日<br>报、银行对账及支票登记簿等            | 空  |

表 1-1 相关操作员及工作职责

## ● 基本步骤

步骤 1: 在"系统管理"窗口, 以系统管理员 admin 的身份登录后, 选择"权限"| "操 作员"命令,打开"操作员管理"对话框,如图 1-32 所示。

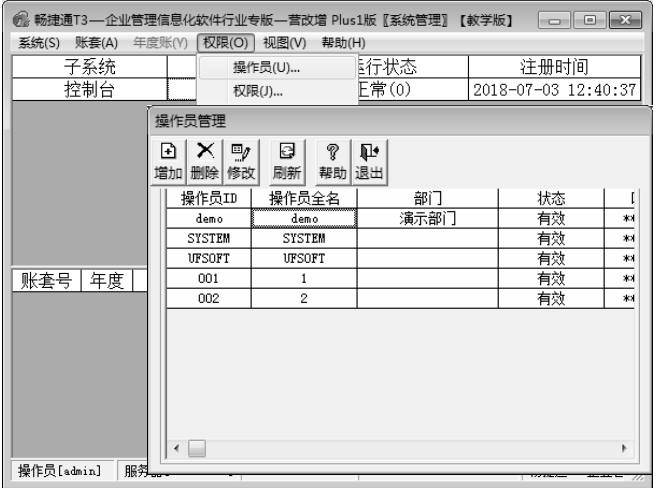

图 1-32

步骤 2:单击对话框左上角的"增加"按钮,打开"增加操作员"对话框。输入编号"zy01"、 姓名"山青"和所属部门"财务部",如图 1-33 所示。

步骤 3: 单击"增加"按钮, 则编号"zy01"、姓名"山青"的操作员已保存, 此时"增 加操作员"对话框各文本框中的信息变为空白,处于可继续增加其他操作员状态。此时若退 出"增加操作员"对话框,则"操作员管理"对话框中将显示所有已增加的操作员信息,如 图 1-34 所示。

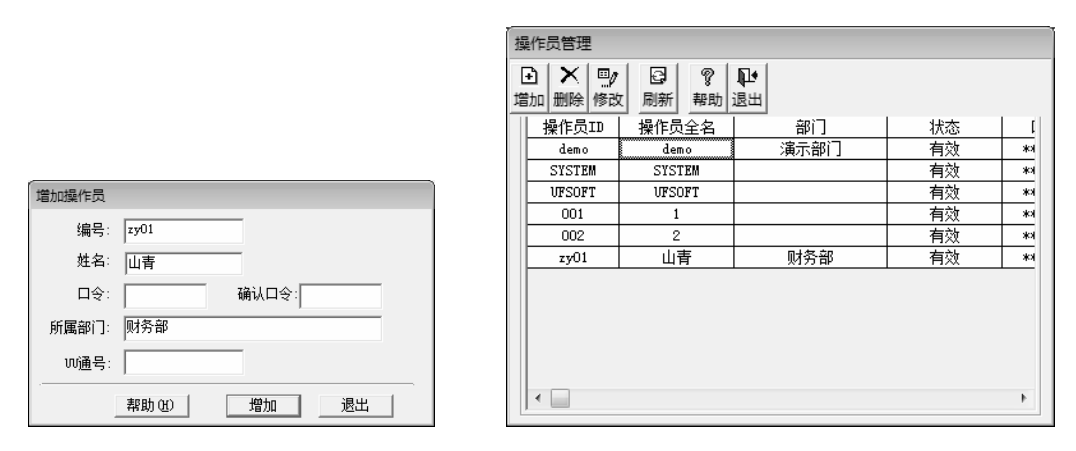

图 1-33 图 1-34

步骤 4: 重复上述步骤,继续增加其他操作员,完成后单击"退出"按钮。

# **前边学边练**

以 admin 的身份添加账套"[333]中原电子"的其余两个操作员。

#### 划小贴士

- y 用户一旦被引用,便不能被修改和删除。
- 只有"系统管理员"用户才有权限设置操作员,且"系统管理员"用户必须以 admin 的身份进行操作。
- 在进行口令输入时,要保证"口令"和"确认口令"栏目中输入的内容一致。实务操 作中,操作员口令不应为"空"。
- y 操作员姓名必须输入,操作员 ID 也必须输入且唯一。

#### 二、设置操作员权限

(一)设置账套主管

#### 学任务描述

以 admin 的身份登录系统, 根据表 1-1 提供的资料设置操作员山青(zy01)为账套"[333] 中原电子"的账套主管。

#### ₹ 基本步骤

步骤 1: 以系统管理员 admin 的身份登录后, 在"系统管理"窗口中选择"权限"| "权 限"命令,打开"操作员权限"对话框,选中操作员"zy01""山青"所在的行,单击"账套 主管"复选框右侧的下三角按钮,展开下拉列表,选中"[333]中原电子"项,之后选中"账 套主管"复选框,系统弹出提示框,询问"设置操作员: [zy01]账套主管权限吗?"如图 1-35 所示。

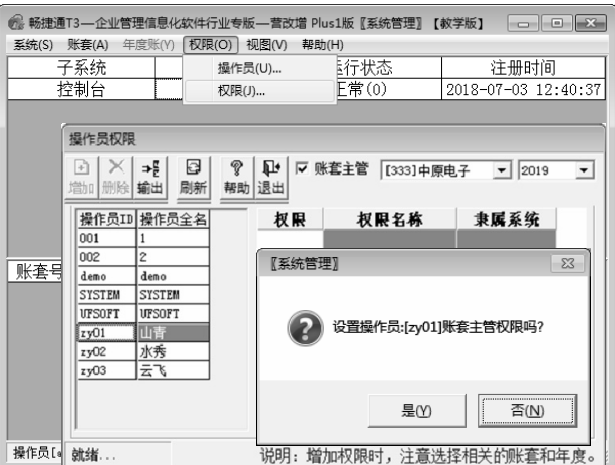

图 1-35

步骤 2: 单击"是"按钮,"操作员权限"对话框将以列表形式显示出作为账套主管的操 作员 zy01 山青拥有的具体权限, 如图 1-36 所示。

|               | 操作员权限               |         |              |                     |                                  |                          |  |  |  |  |  |
|---------------|---------------------|---------|--------------|---------------------|----------------------------------|--------------------------|--|--|--|--|--|
| 田<br>删除<br>增加 | ⊌<br>⇒¦<br>输出<br>刷新 | p<br>帮助 | Ŀ<br>⊽<br>退出 | 账套主管<br>[333]中原电子   | 2019<br>$\overline{\phantom{a}}$ | $\blacktriangledown$     |  |  |  |  |  |
| 操作员ID         | 操作员全名               |         | 权限           | 权限名称                | 隶属系统                             | ▲                        |  |  |  |  |  |
| 001           |                     |         | admin        | 系统管理                | 公用目录设置                           |                          |  |  |  |  |  |
| 002           | 2                   |         | admin        | 系统管理                | 控制台                              |                          |  |  |  |  |  |
| demo          | demo                |         | admin        | 系统管理                | 票据诵                              |                          |  |  |  |  |  |
| <b>SYSTEM</b> | <b>SYSTEM</b>       |         | admin        | 系统管理                | 出纳通                              |                          |  |  |  |  |  |
| <b>UFSOFT</b> | UFSOFT              |         | admin        | 系统管理                | 信用服务                             |                          |  |  |  |  |  |
| ∥zy01         | 岵                   |         | admin        | 系统管理                | 老板诵                              |                          |  |  |  |  |  |
| zy02          | 水秀                  |         |              |                     |                                  |                          |  |  |  |  |  |
| zy03          | 云飞                  |         | admin        | 系统管理                | 会计家园                             |                          |  |  |  |  |  |
|               |                     |         | admin        | 系统管理                | 工资管理                             |                          |  |  |  |  |  |
|               |                     |         | admin        | 系统管理                | 系统工具                             | $\overline{\phantom{a}}$ |  |  |  |  |  |
|               |                     |         |              |                     |                                  |                          |  |  |  |  |  |
| <b>就绪</b>     |                     |         | 说明:          | 增加权限时,注意选择相关的账套和年度。 |                                  |                          |  |  |  |  |  |

图 1-36

# 。<br>11 边学边练

以 admin 的身份登录系统, 取消建立"[333]中原电子"账套过程中临时指定的账套主 管 demo。

# 影小贴士

- 只有系统管理员才有权限进行账套主管的设定与取消操作。
- y 账套主管拥有账套的全部权限。
- 畅捷通 T3 在技术上支持设置多个账套主管, 但从企业管理层面上建议一个账套只设 置一个账套主管。

(二)设置其他操作员权限

## 学任务描述

操作员水秀(zy02)为账套"[333]中原电子"的会计,以 admin 的身份根据表 1-1 提供 的资料设置其所拥有的权限。

步骤 1: 在"操作员权限"对话框中,选中操作员"zy02""水秀"所在的行。单击"增 加"按钮,打开"增加权限--[zy02]"对话框。双击左侧列表框"产品分类选择"中的"总账" 选项,系统在右侧列表框"明细权限选择"中显示已增加的权限,其中"出纳签字"和"审核 凭证"两项明细权限因不能向该操作员授权,故通过双击操作将这两项取消,如图 1-37 所示。

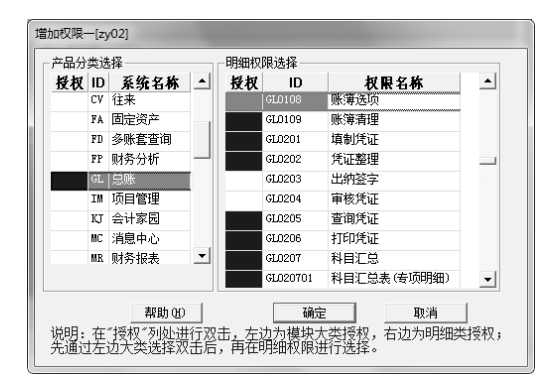

图 1-37

步骤 2:再分别双击选中左侧列表框"产品分类选择"中的"往来"、"项目管理"、"工 资管理"、"固定资产"、"核算"、"应付管理"、"应收管理"、"采购管理"、"销售管理"、"库 存管理"及"公用目录设置"等选项。

步骤 3:单击"确定"按钮。

## **<sup>"解</sup>边学边练**

以 admin 的身份登录系统, 完成对账套 "[333]中原电子"的操作员云飞(zy03)的权限 设置。

# 影小贴士

- 账套主管以外的操作员权限设置可以由系统管理员完成,也可以由账套主管完成。
- 用户以账套主管的身份注册登录时,则在"操作员权限"对话框中不显示账套主管, 只显示其他操作员。

### 上机实训一 系统管理

一、实训目的

通过学生上机实训,巩固本项目学习效果,达到能够熟练完成上机操作的目的。

二、实训任务

(1)完成建立企业账套操作。

(2)完成备份和恢复账套操作。

(3)完成增加操作员操作。

(4)完成设置操作员权限操作。

三、实训资料

账套信息、操作员及其权限见本项目相关案例资料。

四、实训要求

(1)根据案例资料建立企业账套。账套号可根据学生上机时的机器号结合其他信息由教师进行分配。如 张三是 2018 级 1 班学生, 上机时用 01 号机器, 则该生账套号可指定为 101; 李四是 2018 级 2 班学生, 上 机时也用 01 号机器, 则其账套号可指定为 201。

(2)根据案例资料设置操作员及其权限。案例中账套主管、会计、出纳等操作员的姓名和编号也可由教 师重新规定。如张三上机实训时,在其所建立的 101 号账套中,账套主管、会计、出纳 3 个操作员的姓名和 编号可分别设置为张三 01 (zs01)、张三 02 (zs02) 和张三 03 (zs03)。

(3)启用总账管理系统,启用日期为 2019 年 1 月 1 日。

(4) 以系统管理员 admin 的身份备份账套,保存在学生本人建立的名为 "上机实训一 系统管理"的 文件夹中, 以备下次上机时恢复。

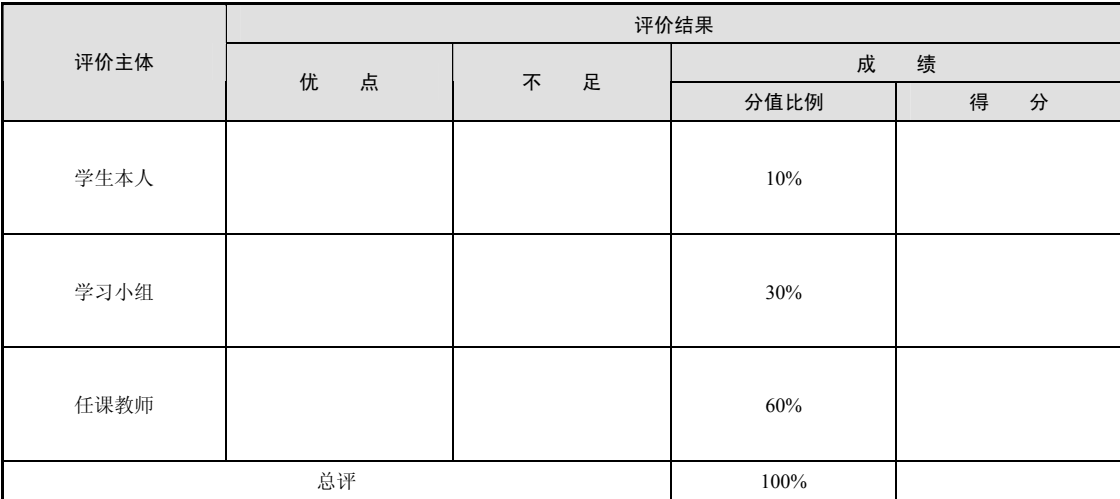

五、实训评价